BATS uses standard tools to support agency request legislation and bill tracking processes.

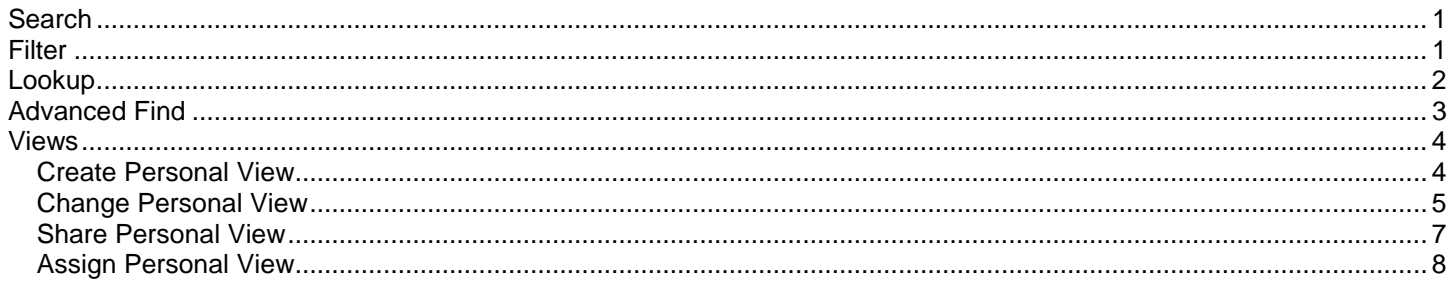

#### <span id="page-0-0"></span>Search

Use search to find and select items based on information in the first column of a list.

 You can search using the bill number or text in the bill short title if it is the first column of a list. If you search using text in the bill short title, include the wildcard \* (asterisk). For example, use \*dog to search on bills that include 'dog' in the bill short title.

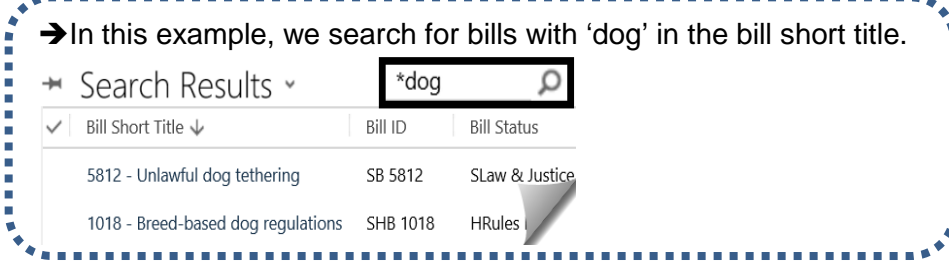

## <span id="page-0-1"></span>Filter

Use a filter to narrow the results in a list. For example, the filter option is helpful if you need to quickly narrow a list of bills by short title or status or another column in a list.

When you select the  $\blacksquare$  filter icon, you can narrow results using options for each column in the list. Filter options are based on values for each column. For example, a date column will have additional options.

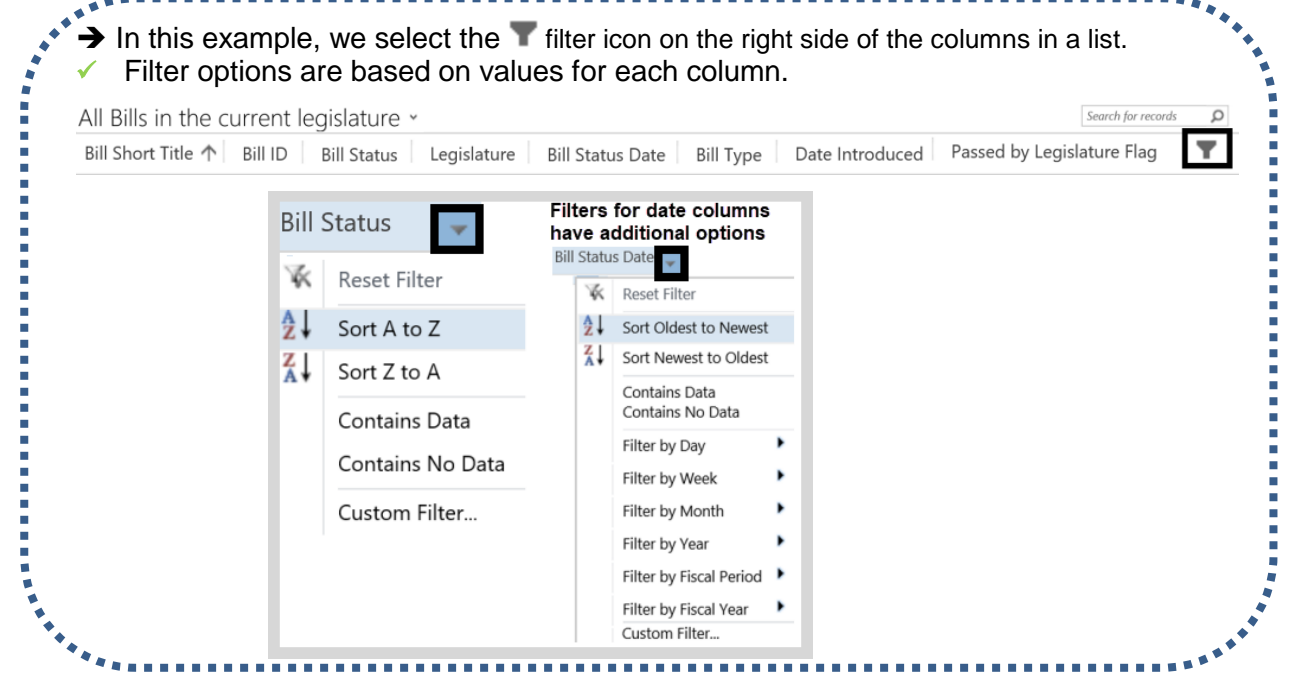

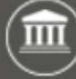

## <span id="page-1-0"></span>Lookup

Use lookup to find and select/remove items for a list.

Lookup options are based on values for a field. For example, use lookup to find an agency user name.

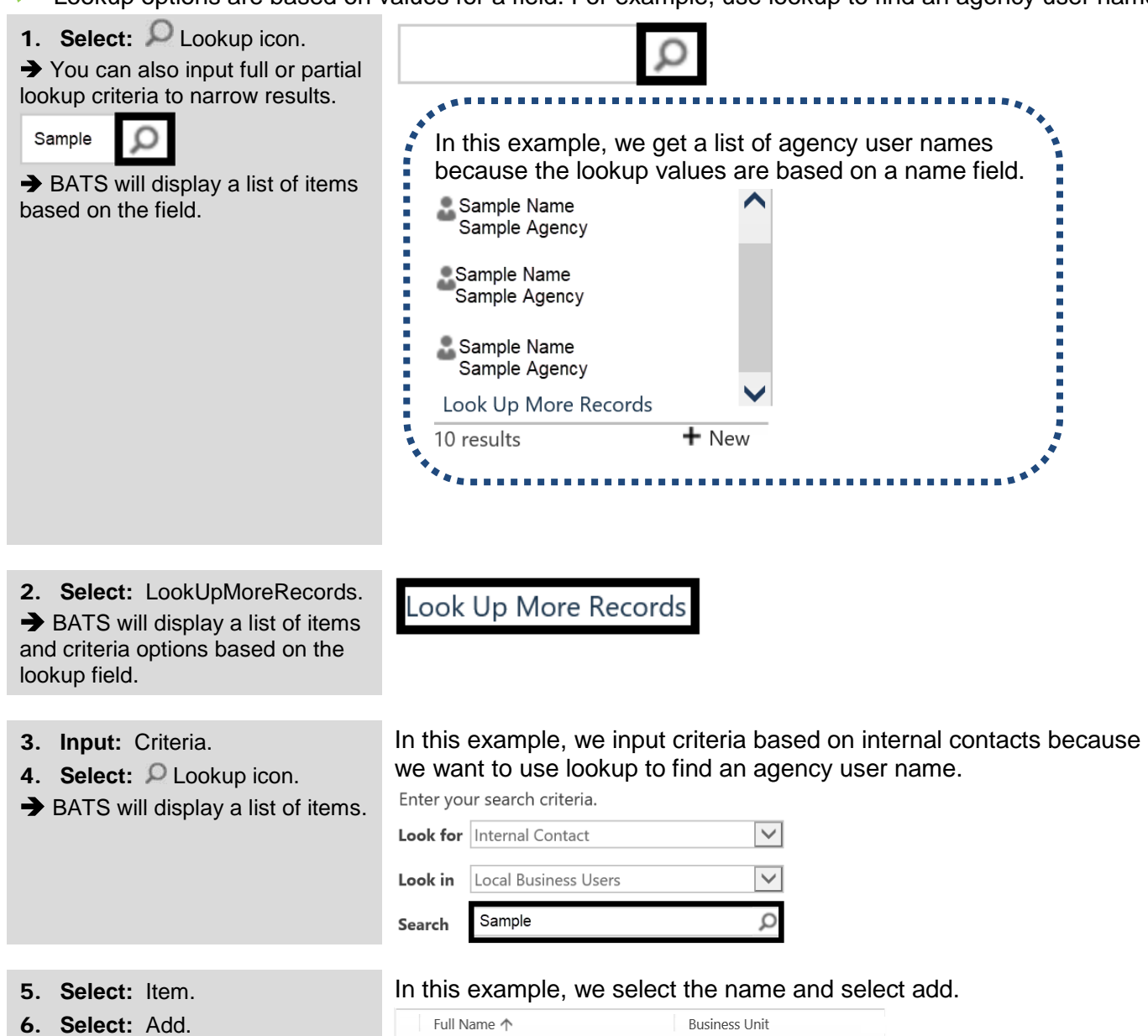

Sample Name 123 Sample Agency Add  $New$ </u>  $\mathsf{\underline{C}}$ ancel Remove Value

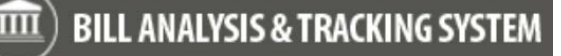

 $\mathcal{Q}$  $\odot$ 

Dashboards >

BATS v

#### <span id="page-2-0"></span>Advanced Find

Use advanced find to search for records, activities, or views.

If you need a custom view, use advanced find and save the results to create a [personal view.](#page-3-1)

 $\left(\widehat{\textbf{m}}\right)$  bill analysis & Tracking system

1. **Select:** Advanced Find (top banner area).

**→ BATS will display advanced find** options with a list of items you can use for the advanced find.

In this example, we select bills from the list of available items to look for 2. **Select:** Item to look for. and a system view to use as a template for our search. 3. **Select:** Saved View. **→ BATS will display search criteria** Look for: Bills  $\checkmark$ ◡ Use Saved View: Bills Division "A" is tracking based on the saved view so that [new] **System Views** you can modify the criteria. Activities Addresses **Ill Bills in the**  $\rightarrow$  If you select new. BATS will Bills Division "A" is tracking Agencies Agency Bill Details Bills I'm Tracking for the Current Legislatu display a template so that you can **Agency Connections** Bills in the Current Legislature Bills in the Current Session select critieria. It is usually faster to **Agency Requests** Analysis **Bills in Upcoming Sessions** use a saved view and modify the Bills My Agency is Tracking Analysis Summaries Bills Tracked by Agency with Hearings next week Appointments criteria. Bills Tracked by Agency with Hearings This Week or Next Week Article Templates Bills with Classification "A" Automation Controls Enrolled Bills for current session ity Logs Enrolled Bills ready to check in Bills Enrolled Bills that have been checked in **Inactive Bills** 4. **Select:** Criteria. In this example, we hover the cursor over the criteria to use  $\Box$  lookup  $\rightarrow$  Use  $\rightarrow$  lookup to find criteria. to select different criteria for the search. **Division** Equals 5. **Select:** Criteria. **In this example, we select criteria to modify the division.**  $\overline{\mathscr{S}}$ Name Sample Selected records: Selected records: Select **Test Divisio** Sample **Test Division** Select Remove Remove Add Cancel FILE **ADVANCED FIND** 6. **Select:** Results.  $E =$  Group AND  $\rightarrow$  BATS will display results for the  $\Box$  Save As D  $\langle \bullet \rangle$ ПĽ advanced search based on the Edit Columns [{≡ Group OR Ouen Saved Result New Save Clear Download Fetch criteria.  $\Rightarrow$  Details Edit Properties Views XML **→** Use the save as option to save Show View Query Debug the advanced find and create a  $\vee$  Division Equals Sample [personal view.](#page-3-1) $\vee$  Status Equals Active

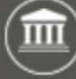

#### <span id="page-3-0"></span>Views

Use a view to find and display a list of items. For example, you can use a system view to quickly display a list of bills in the current legislature.

- System views are created and maintained by BATS support staff so you cannot modify them.
- $\checkmark$  Personal views are created and maintained by you. For example, if you need a custom view, use [advanced find](#page-2-0) and save the results to create a [personal view.](#page-3-1)

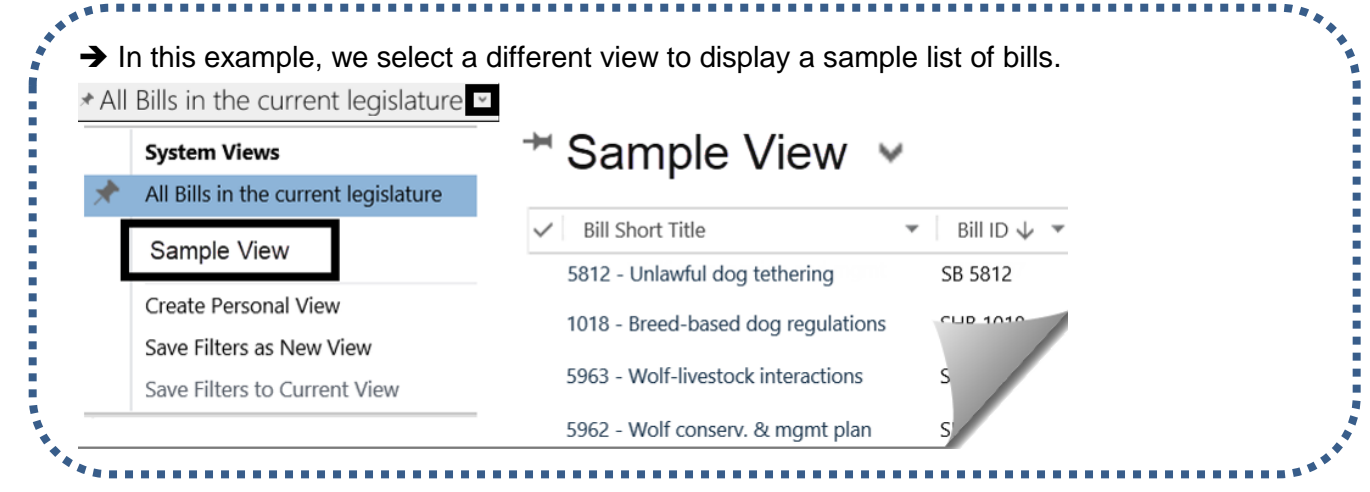

#### <span id="page-3-1"></span>Create Personal View

Use [advanced find](#page-2-0) to search for records, activities, or views then save the results to create a personal view. You can also use a saved view to create a new view.

1. **Select:** Save as.

**Exaution!** Select save as if your advanced find is based on a saved view. This will create a new view instead of updating the existing view.

In this example, we select save as because the advanced find is based on a saved view and we want to create a new view.

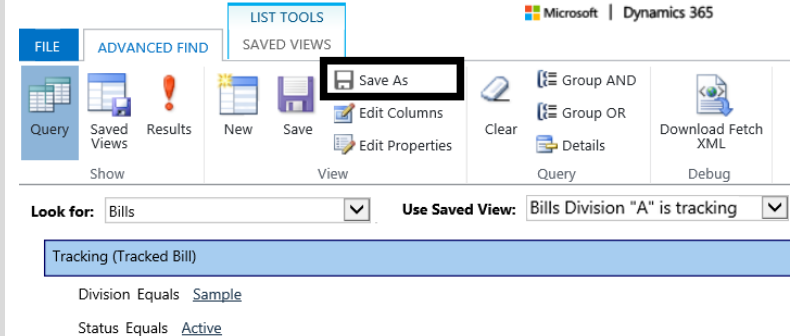

- 2. **Input:** Name. This is the name for the new view.
- 3. **Input:** Description.
- 4. **Select:** Save.

 $\rightarrow$  BATS will display the new personal view.

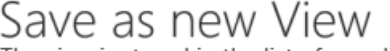

The view is stored in the list of saved views.

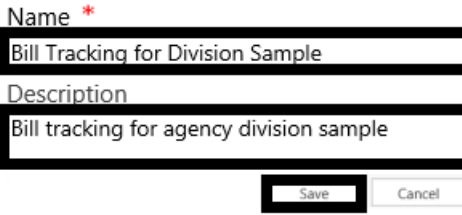

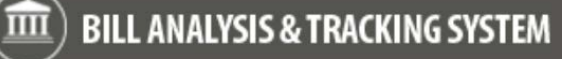

#### <span id="page-4-0"></span>Change Personal View

Use the standard editing tools to change a personal view. For example, you can edit columns to change the fields that are displayed with the view and you can edit properties to change the title or description of the view.

1. **Select:** View. This is the view you want to change.

In this example, we select a personal view from a bill tracking page. All Bills in the current legislature

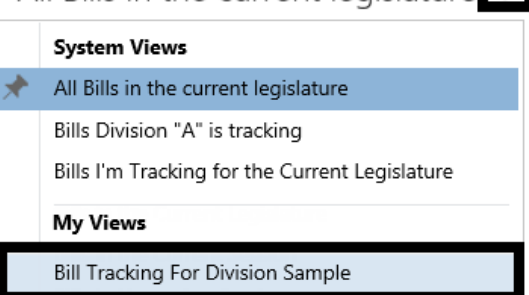

2. Select: Advanced Find icon (top banner area).  $\rightarrow$  BATS will display advance find options for the view.

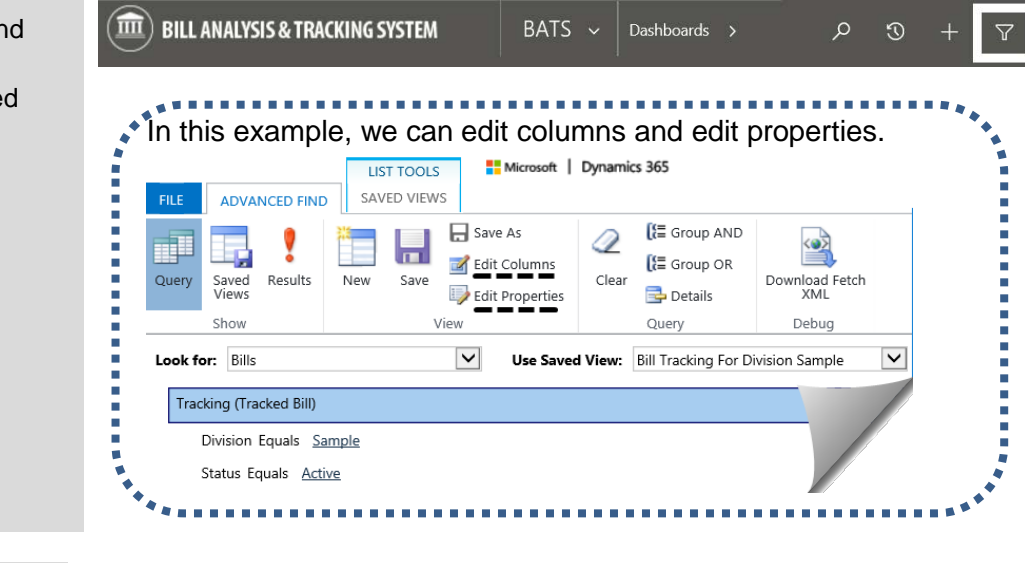

3. **Select:** Edit Columns.

 $\rightarrow$  BATS will display the columns (fields) in the view with common tools you can use to edit columns.

4. **Select:** Add Columns.  $\rightarrow$  BATS will display the columns (fields) available for the view.

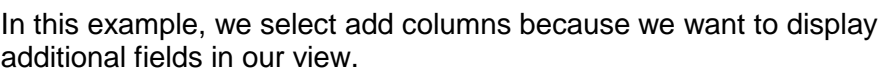

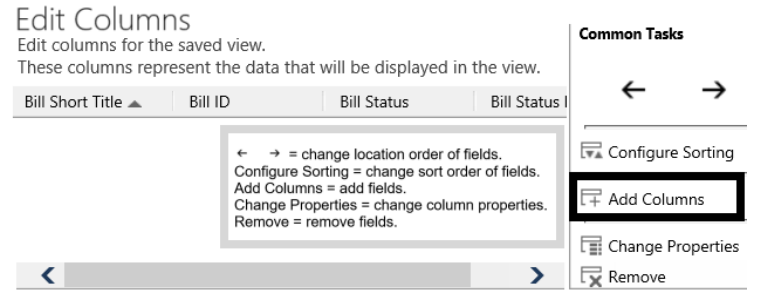

LIST TOOLS

SAVED VIEWS

 $\overline{1}$ 

Save

New

Save As

Edit Columns

Edit Properties

ADVANCED FIND

Saved Results

## Search/Filter/Lookup/Advanced Find and Views Bill Analysis & Tracking System (BATS)

5. **Select:** Checkbox next to the In this example, we use the bill record type and select the checkbox next to created by to add the field to our view. columns you want to add. 6. **Select:** OK. Add Columns Select the columns to add to this view.  $\rightarrow$  BATS will add the column  $\overline{\mathsf{v}}$ Record Type Bill (field). You can use the common tools to change the location or sort  $\Box$ Display Name Name Type order if needed.  $\blacktriangledown$ Created By createdby Lookup Created By (Delegate) createdonbehalfby Lookup Created On createdon Date and Time Cancel OK 7. **Select:** OK. Cancel ОК 8. **Select:** Save. **LIST TOOLS**  $\rightarrow$  Use results if you want to SAVED VIEWS **ADVANCED FIND FILE** display information in the view. **□** Save As m.  $\rightarrow$  Use save as if you want to п Edit Columns create a new view.Results Query Saved New Save Views Edit Properties Show View

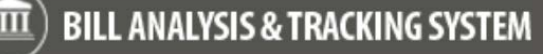

 $\rho$   $\sigma$ 

#### <span id="page-6-0"></span>Share Personal View

Use advanced find to share your view with other BATS users in your agency.

 When you share a view, you can also manage permissions for the view. For example, you can share a view with read only permissions or you can allow someone else to change the view.

 $\widehat{\mathbf{m}}$ ) bill analysis & Tracking system

- 1. **Select:** Advanced Find icon (top banner area)
- 2. **Select:** Saved Views.  $\rightarrow$  BATS will display a list of saved views.

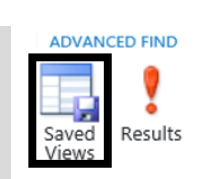

- 3. **Select:** View.
- 4. **Select:** List Tools Saved Views.

In this example, we select a sample view from my active saved views and select the tools for saved views.

 $BATS \sim$  Dashboards >

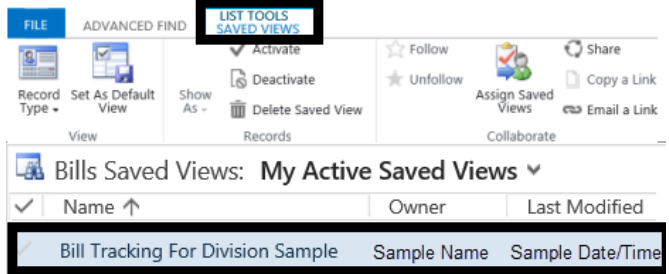

5. **Select:** Share.

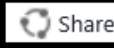

 $\rightarrow$  BATS will display common tools for sharing a view.

6. **Select:** Checkbox next to permission level.

7. **Select:** Share.

**→** Use Add User/Team to find users or teams to add to the list.

# In this example, we select permission levels to share the saved view.

Share saved view Choose the users or team you want to share the sayed view with and give them specific permissions

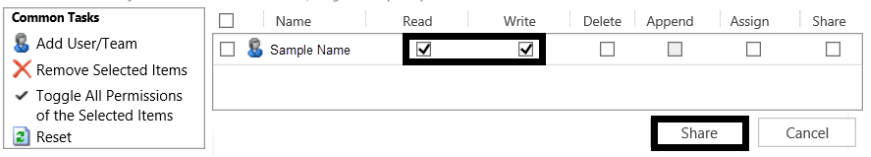

 $\circ$ 

## <span id="page-7-0"></span>Assign Personal View

Use advanced find to assign a personal view. For example, you can assign your view to another BATS user in your agency. Some agencies use this when a user is transitioning to another job or retiring because they can assign ownership of their views to someone else on their team.

 $\widehat{\mathbf{m}}$  BILL ANALYSIS & TRACKING SYSTEM

1. **Select:** Advanced Find icon (top banner area).

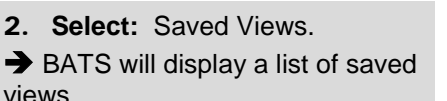

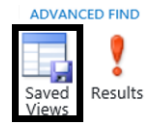

- 3. **Select:** View.
- 4. **Select:** List Tools Saved Views.

In this example, we select a sample view from my active saved views and select the tools for saved views.

BATS v

Dashboards >

ADVANCED FIND **LIST TOOLS**  $\overline{\mathbb{F}}$  $\sqrt{ }$  Follow **O** Share **S** Deactivate the Unfollow Copy a Link Assign Saved<br>
Views **co** Email a Link Record Set As Default<br>Type + View Delete Saved View Records Collaborate Bills Saved Views: My Active Saved Views v Name 个 Owner Last Modified **Bill Tracking For Division Sample** Sample Name Sample Date/Time

5. **Select:** Assign Saved Views.

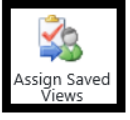

6. **Select:** Assign to.

7. **Select:** User or Team.

 $\rightarrow$  Use  $\sim$  lookup to find the user or team.

8. **Select:** Assign.

 **Caution!** When you select assign, you will not be the owner of the view. If you need to use the view, the new owner can share it with you or assign it to you.

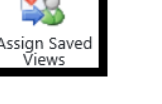

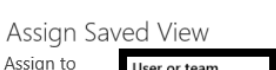

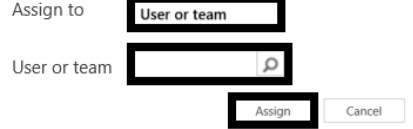